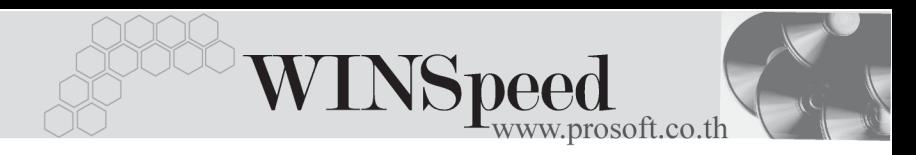

# **เมนบู นทั กรึ บเง ั นมิ ดจั าํ (Receive Deposit)**

#### **วตถั ประสงค ุ**

ใช้สำหรับการบันทึกรายการรับเงินมัดจำค่าสินค้าล่วงหน้าจากลกหนี้การค้า สำหรับสินค้า ู้ที่ได้สั่งซื้อกับกิจการ ซึ่งรายการเงินมัดจำล่วงหน้านี้ สามารถนำไปใช้ตัดกับยอดของรายการ ขายสินค้า หรือใช้ตัดกับยอดของรายการรับชำระหนี้ค่าสินค้าก็ได้ เพื่อเป็นการลดจำนวน เงินค่าสินค้าที่ลูกค้าจะต้องจ่ายชำระค่าสินค้าที่ชื้อไป โดยการตัดยอดชำระดังกล่าวนั้น สามารถนำรายการรับเงินมัดจำไปตัดยอดเต็มจำนวนหรือ บางส่วนก็ได้

#### **คาอธ ํ บาย ิ**

การบันทึกรับเงินมัดจำแบ่งการบันทึกข้อมูลออกเป็น 10 **ส่วน** คือ

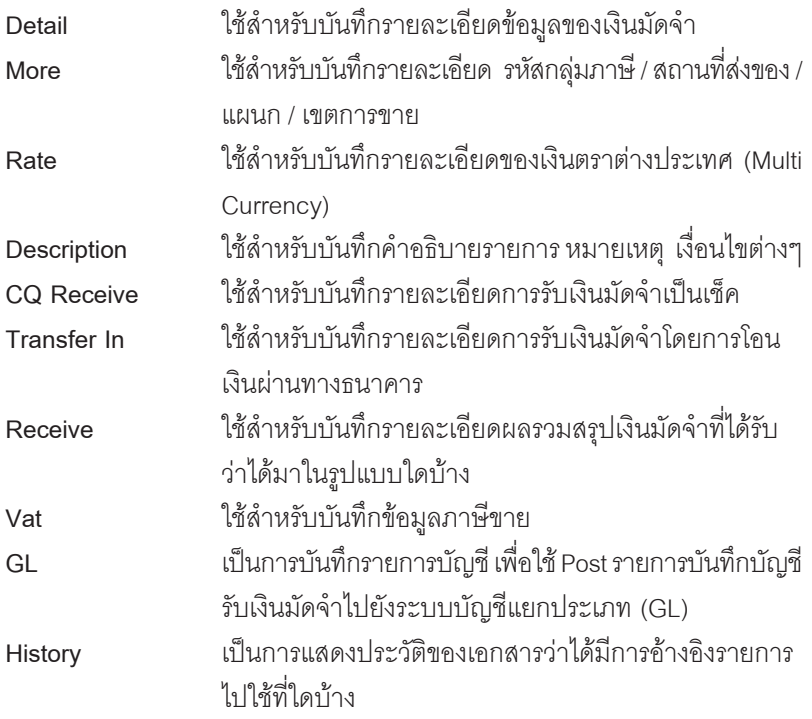

#### **ลกษณะการบ ั นทั กขึ อม ลู**

การบันทึกใบรับเงินมัดจำ สามารถบันทึกได้ **2 วิธี** คือ

- 1. บับทึกด้วยการค้างคิงใบสั่งขาย ซึ่งโปรแกรมจะแสดงจำนวนเงินตามเอกสาร ใบสั่งขายที่ค้างอิงมาให้คัตโนมัติ และเมื่อมีการค้างอิงใบสั่งขายดังกล่าว ไปใช้ในการบับทึกขายสินค้า โปรแกรมก็จะแสดงยอดเงินมัดจำให้คัตโนมัติ ตามที่ได้บับทึกไว้กับใบสั่งขาย
- 2. บันทึกด้วยการเพิ่มรายการใหม่ โดยที่ไม่ได้ค้างคิงใบสั่งขาย

**รายการรบเง ั นมิ ดจั าํ** สามารถนาไปใช ํ อางอ งเพิ อบื่ นทั กรายการได ึ **4 หนาจอ** คอื

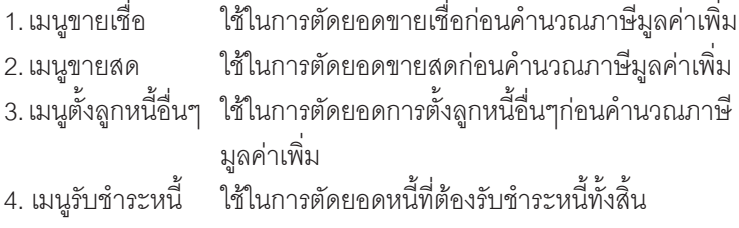

#### **สถานะเอกสาร**

โปรแกรมจะแสดงสถานะการอางอ งเอกสารการร ิ บเง ั นมิ ดจั าทํ **ม**ี่ **มบนซ ุ ายม อของหน ื าจอ** เพื่อบอกถึงทางเดินเอกสารว่าปัจจุบันสถานะของเอกสารการรับเงินมัดจำอยู่ที่ขั้นตอนการทำงานใด

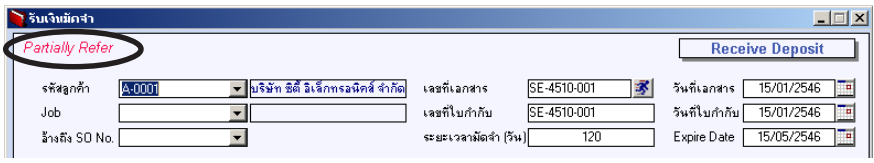

ี<br>ซึ่งจะแสดงสกาบะแตกต่างกับตาบการค้างอิงเอกสารดังบี้ คือ

**On Hold** เปนการพ กการใช ั งานเอกสารการร บเง ั นมิ ดจั าไว ํ ชวคราว ั่ ก้าเมื่อใดต้องการบำกลับบาใช้งาบให้ Click ยกเลิกการ On Hold ออก **Full** คอื รายการรบเง ั นมิ ดจั าได ํ ถกอู างอ งไปใช ิ ในการต ดยอด ั ขายเชื่อ / ขายสด / ตั้งลูกหนี้อื่นๆ หรือรับชำระหนี้หมดแล้ว

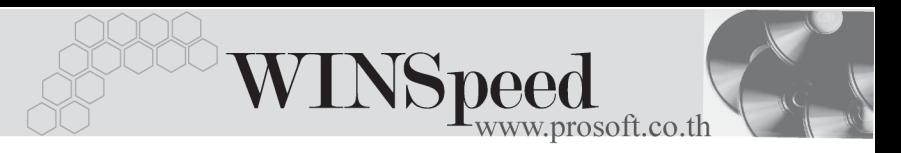

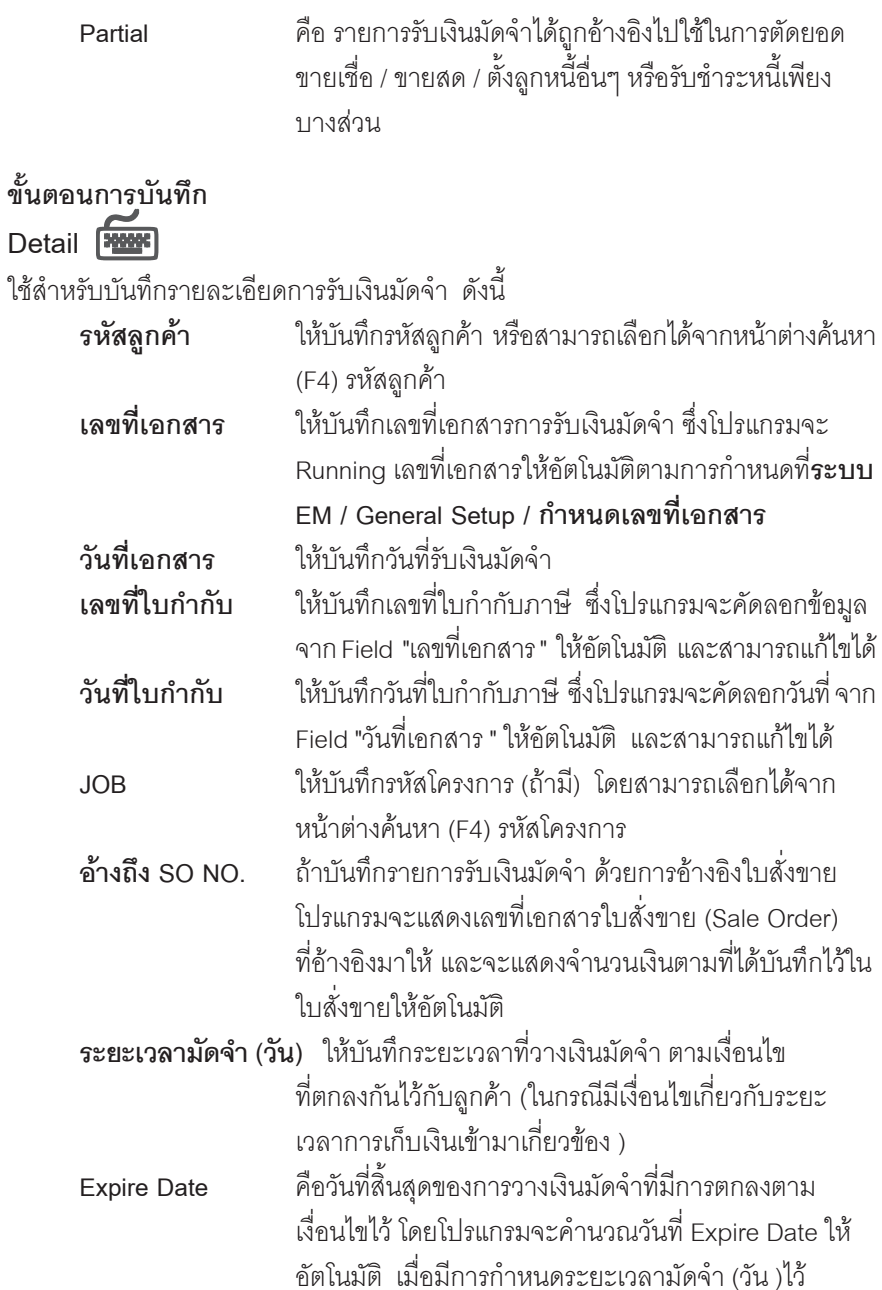

u,

บริษัท โปรซอฟท์ คอมเทค จำกัด PROSOF

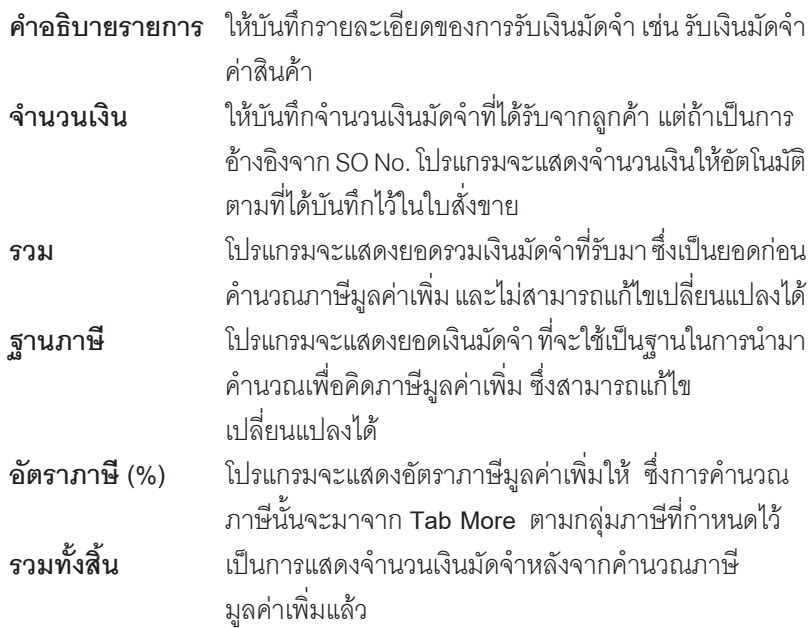

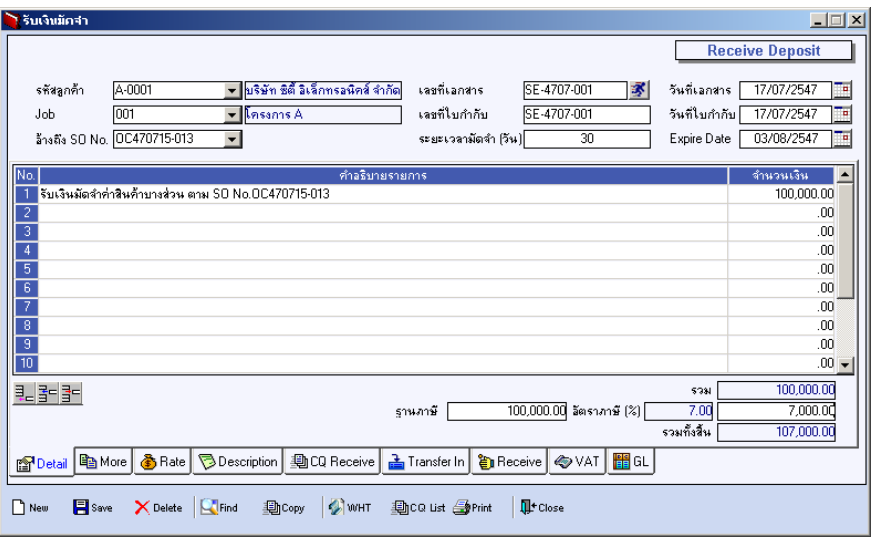

### ⇪**ตวอย ั างการบ นทั กรึ บเง ั นมิ ดจั าํ Tab Detail**

**4**

----

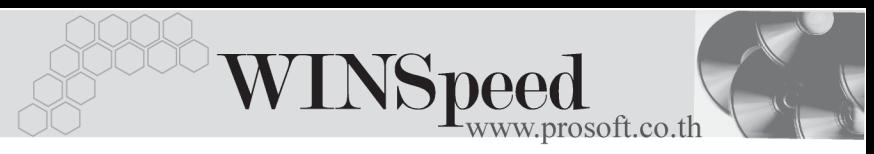

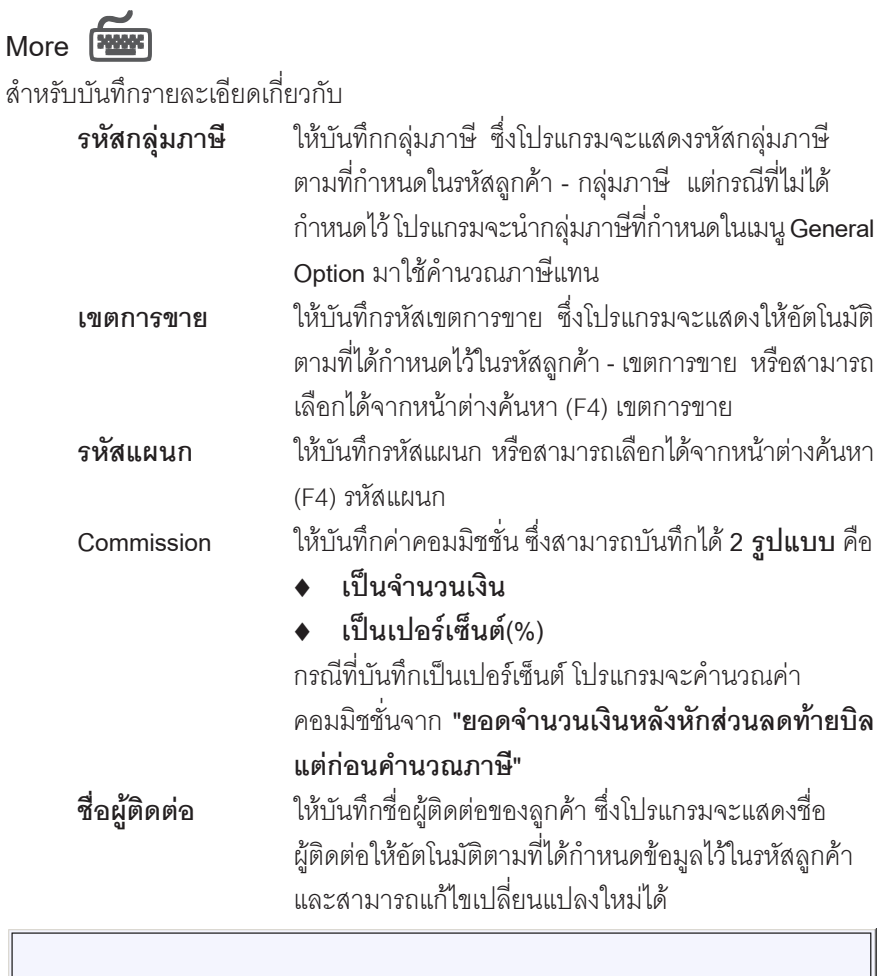

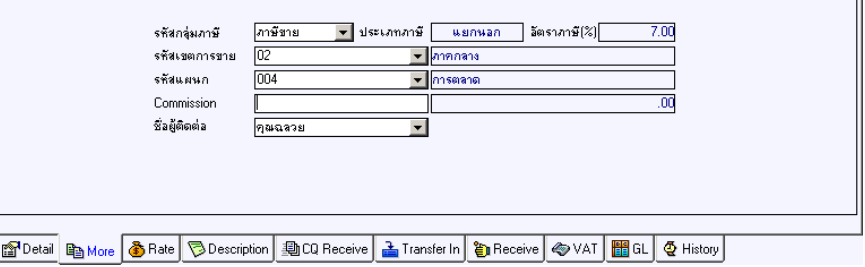

#### ⇪**ตวอย ั างการบ นทั กรึ บเง ั นมิ ดจั าํ Tab More**

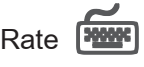

ใชสําหรับบันทึกรายละเอียดเกี่ยวกับอัตราแลกเปลี่ยนเงินตราตางประเทศ ( Multi Currency ) ดังนี้

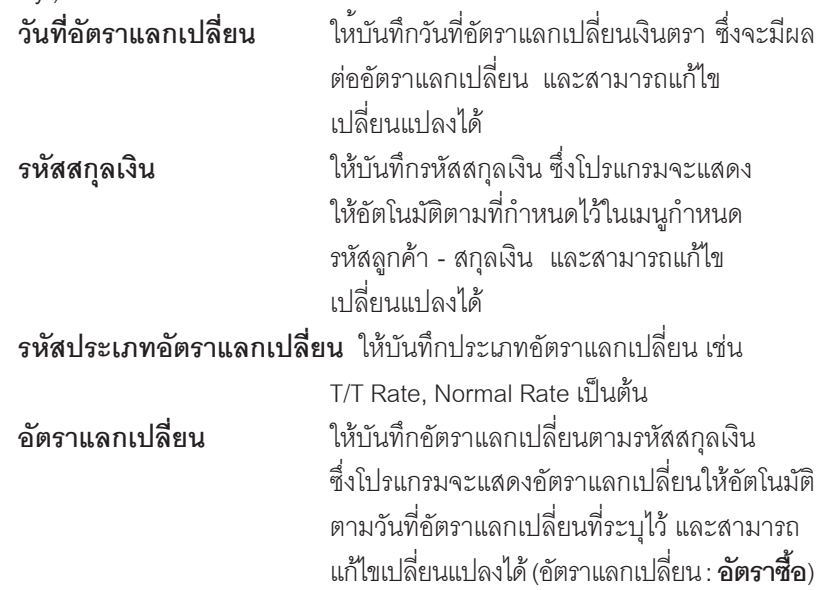

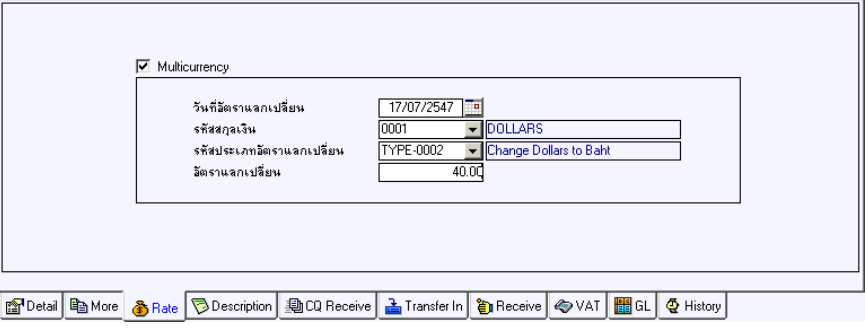

### ⇪**ตวอย ั างการบ นทั กรึ บเง ั นมิ ดจั าํ Tab Rate**

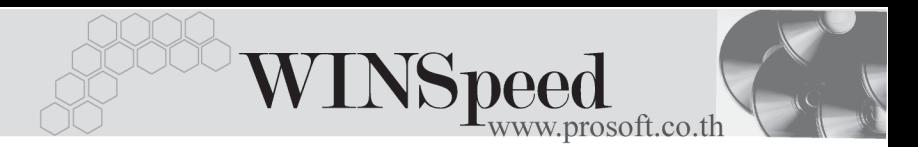

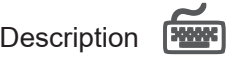

ใช้สำหรับบันทึกรายละเคียดคำคลิบายรายการประกอบเอกสารการรับเงินมัดจำ เพิ่มเติม

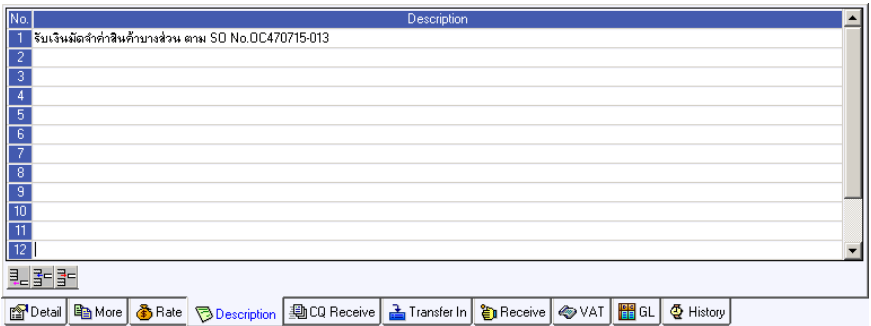

#### ⇪**ตวอย ั างการบ นทั กรึ บเง ั นมิ ดจั าํ Tab Description**

**CQ Receive**

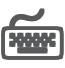

**ใ**ช้สำหรับบันทึกรายละเอียดเงินมัดจำที่ได้รับเป็นเช็ค ซึ่งสามารถบันทึกได้ 2 **กรณี** คือ

- ♦ เลอกรายการเช ื คร็ บทั บี่ นทั กมาจาก ึ **ระบบ CQ / เมนบู นทั กเช ึ คร็ บั** โดยให Click ที่ **CQ List(F5)** โปรแกรมจะแสดงรายการเชคร็ บทั มี่ สถานะ ี **"เชคใน ็ มอื / เชคฝาก ็ / เชคผ็ าน "** ทยี่ งไม ั ได นาไปต ํ ดชั าระหน ํ ี้ โดยใหบ นทั กจึ านวนเง ํ นิ ที่ต้องการตัดยอดเงินมัดจำที่ใน Column **"ยอดตัด"** และจะไม่สามารถแก้ไขข้อมูล รายละเคียดเช็คได้
- ิ บันทึกรายการเช็ครับ ด้วยการ Key In ข้อมูลเอง ดังนี้

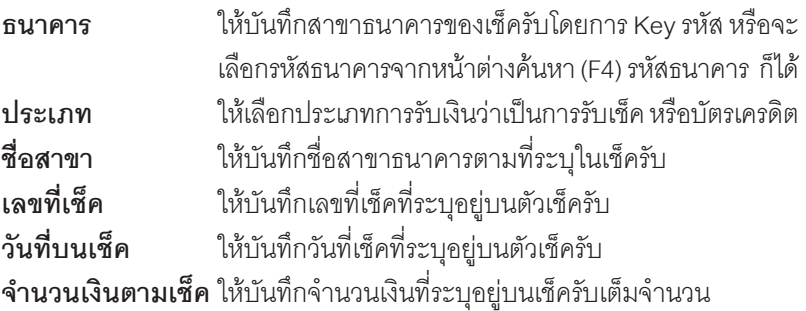

บริษัท โปรซอฟทคอมเทค จํากัด

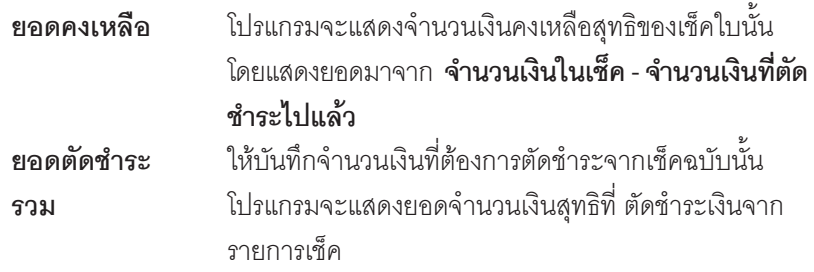

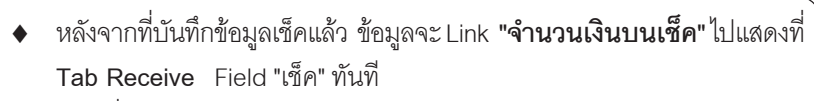

กรณีที่เลือกรายการเช็ครับจากหน้าต่าง CQ List (F5) โปรแกรมจะแสดง รายละเอียดของเช็คให้อัตโนมัติ

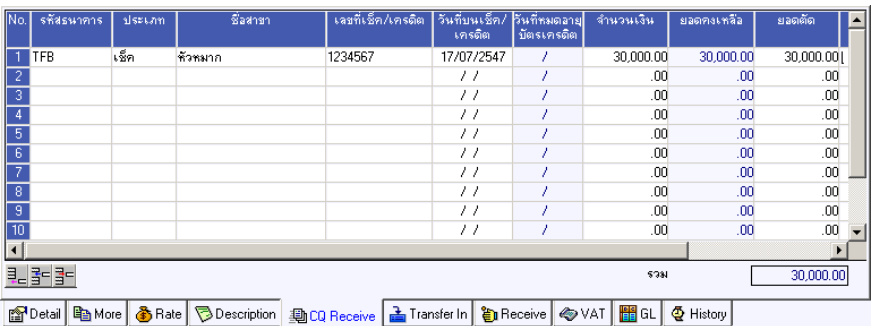

⇪**ตวอย ั างการบ นทั กรึ บเง ั นมิ ดจั าํ Tab CQ Receive**

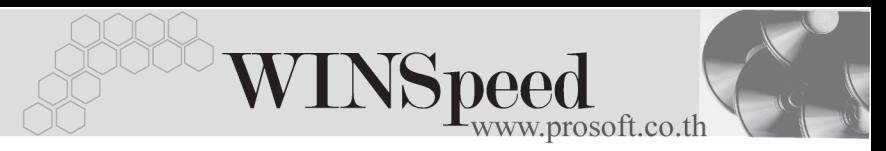

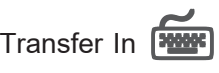

ใช้สำหรับบันทึกรายละเคียดเงินมัดจำที่ได้รับเป็นเงินโคน

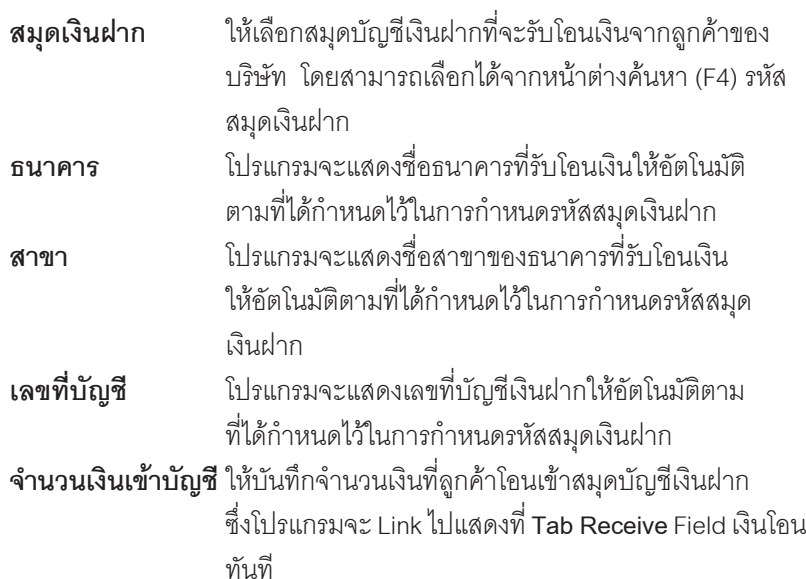

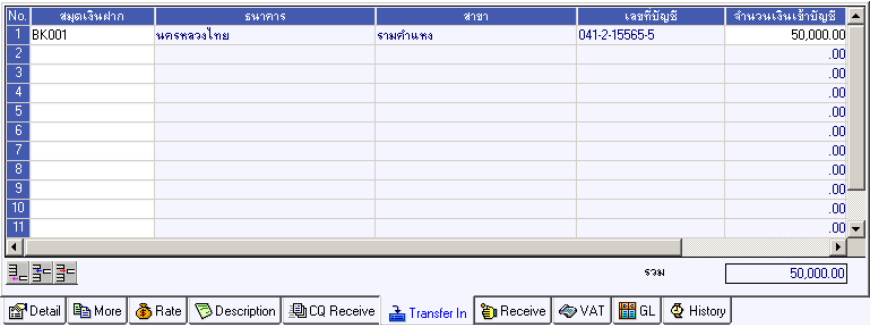

⇪**ตวอย ั างการบ นทั กรึ บเง ั นมิ ดจั าํ Tab Transfer In**

# Receive **PANE**

ใช้สำหรับแสดงรายละเอียดของการรับเงินมัดจำทั้งหมด รวมทั้งใช้บันทึกกรณีที่มีรายได้ หรือค่าใช้จ่ายอื่นๆ เกิดขึ้นเพิ่มเติมจากการโอนเงินด้วย ดังนี้

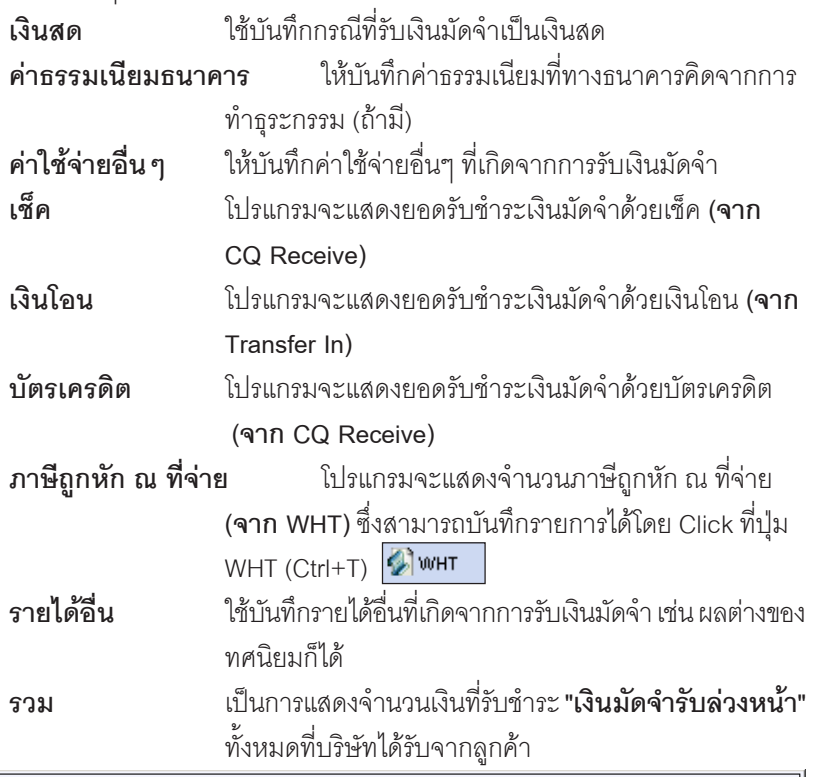

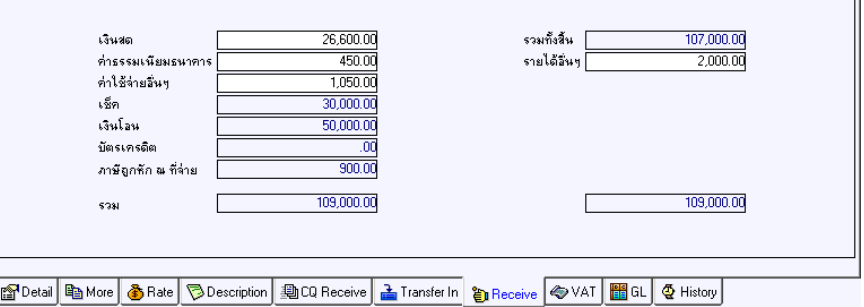

### ⇪**ตวอย ั างการบ นทั กรึ บเง ั นมิ ดจั าํ Tab Receive**

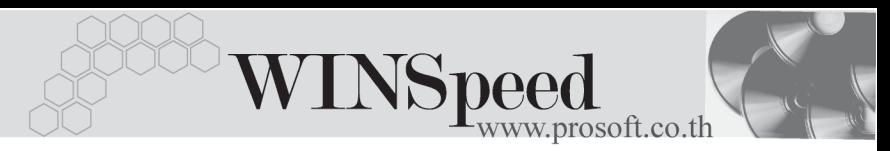

# **ภาษถีกหู กั ณ ทจี่ าย (WHT)**

ึ การบันทึกภาษีถกหัก ณ ที่จ่าย มีวิธีดังนี้

- 1. ให้ Click ที่ปุ่ม WHT <sup>DwHT</sup> หรือกด (Ctrl+T) โปรแกรมจะแสดงหน้าต่าง ้บันทึกภาษีถกหัก ณ ที่จ่ายให้
- 2. ให้บันทึกเลขที่เอกสารภาษีถูกหัก ณ ที่จ่าย ซึ่งโปรแกรมจะ Running เลขที่ เอกสารใหอ ตโนม ั ตั ตามการก ิ าหนดท ํ ี่**ระบบ EM / General Setup / กาหนด ํ เลขที่เอกสาร**
- 3. ให้บันทึกวันที่ถกหักภาษี ณ ที่จ่าย จากนั้นโปรแกรมจะแสดง **เดือนที่จ่าย ปท จี่ าย** ใหอ ตโนม ั ตัิ
- 4. ให้เลือกรหัสลูกหนี้ที่ต้องการบันทึกภาษีถูกหัก ณ ที่จ่าย ซึ่งโปรแกรมจะแสดง รายละเอียด เลขที่ประจำตัวบัตรประชาชน เลขที่ประจำตัวผ้เสียภาษี ประเภท การหักภาษี (นิติบุคคล หรือ บุคคลธรรมดา) ให้อัตโนมัติตามที่ได้กำหนด ไว้ในรหัสลกหนี้
- 5. จากนั้นให้บันทึกรายละเอียดประเภทเงินได้ที่จ่าย อัตราภาษีที่ถูกหักภาษี และจำนวนเงินที่ได้จ่ายไป ซึ่งโปรแกรมจะคำนวณจำนวนเงินภาษีถูกหัก ณ ที่จ่าย ให้คัตโนมัติ

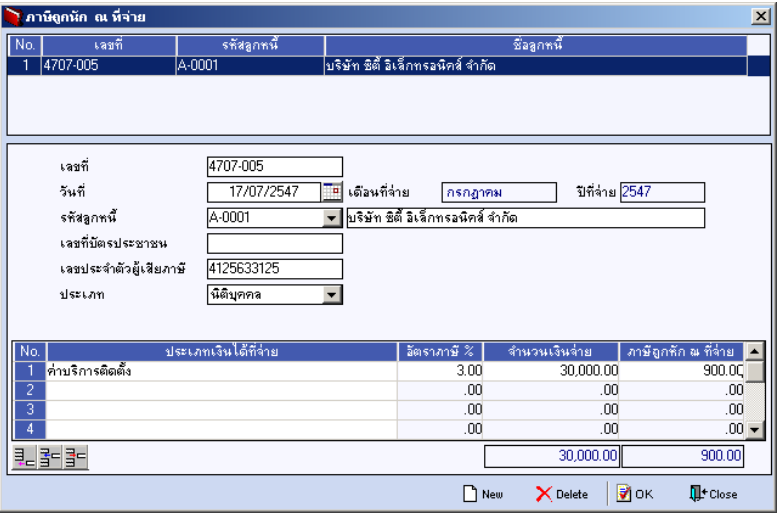

⇪**ตวอย ั างหน าต างรายละเอ ยดภาษ ี ถีกหู กั ณ ทจี่ าย**

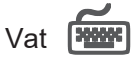

เป็นการบันทึกรายละเคียดภาษีขาย ซึ่งมีวิธีการบันทึกดังนี้

- 1. หลังจากที่ได้บับทึกรายการที่ Tab Detail แล้วโปรแกรมจะแสดงรายละเคียด ของภาษใหี ท นทั ีไดแก **เลขทใบก ี่ ากํ บภาษ ั ีวนทั ใบก ี่ ากํ บภาษ ั ีฐานภาษี อตราภาษ ั ี จานวนเง ํ นภาษ ิ ี** และสามารถแกไขข อม ลดู งกล ั าวได
- 2. **คาอธ ํ บายภาษ ิ ี**จะมาจากการกาหนดไว ํ ท ี่**ระบบ EM / Tax Setup / กาหนด ํ คาอธ ํ บายภาษ ิ ี** ซงโปรแกรมจะแสดงให ึ่ ตามร ปแบบท ู กี่ าหนดไว ํ
- 3. **Auto Vat. คือ** การให้โปรแกรมคำบวกมกาษีให้คัตโบมัติ ตามที่บับทึกไว้ใน **Tab Detail**
	- **ถ้า Click เลือก Auto Set Vat** รายการภาษีที่ Tab VAT จะเปลี่ยนตาม ข้อมูลใน Tab Detail ให้อัตโนมัติ ตามที่มีการบันทึก หรือแก้ไขข้อมูลภาษี
	- **ถ้าไม่ Click เลือก Auto Set Vat** รายการภาษีที่ Tab VAT จะไม่เปลี่ยน ตามข้อมูลใน Tab Detail ให้อัตโนมัติ เมื่อมีการแก้ไขข้อมูล ต้องทำการ บันทึกรายละเคียดภาษีที่ Tab VAT เคง

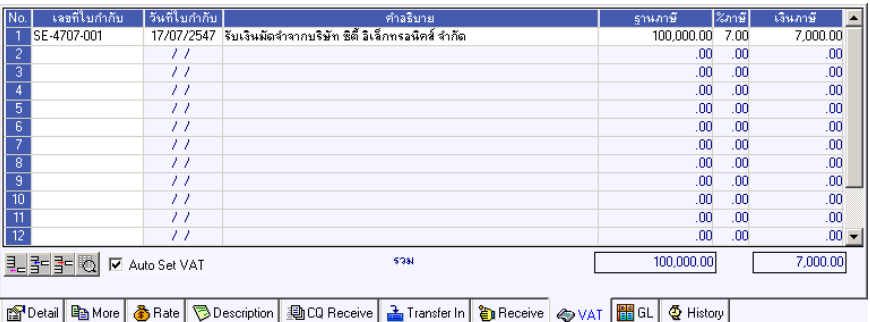

## ⇪**ตวอย ั างการบ นทั กรึ บเง ั นมิ ดจั าํ Tab VAT**

4. กรณีที่ต้องการบันทึกรายละเอียดภาษีเพิ่มเติมให้ Click ที่  $\boxplus$  หรือกด F11 ซึ่งจะมีหน้าต่างรายละเอียดภาษีขึ้นมาให้บันทึกข้อมูลเพิ่มเติม ดังนี้

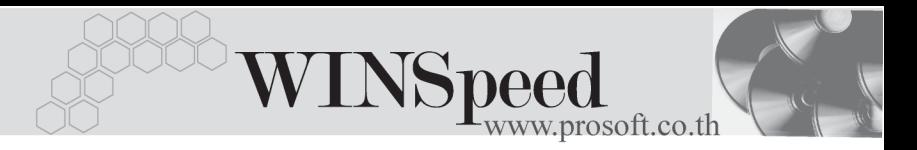

## **หนาต างรายละเอ ยดภาษ ี (F11) ี**

เปนการแสดงรายละเอ ยดของภาษ ี ีซงจะเหม ึ่ อนก ื บในส ั วนของหน าต างบ นทั กทึ ี่**Tab VAT** และสามารถแก้ไขหรือบันทึกข้อมลเพิ่มเติมในหน้าต่าง F11 ได้ด้วย

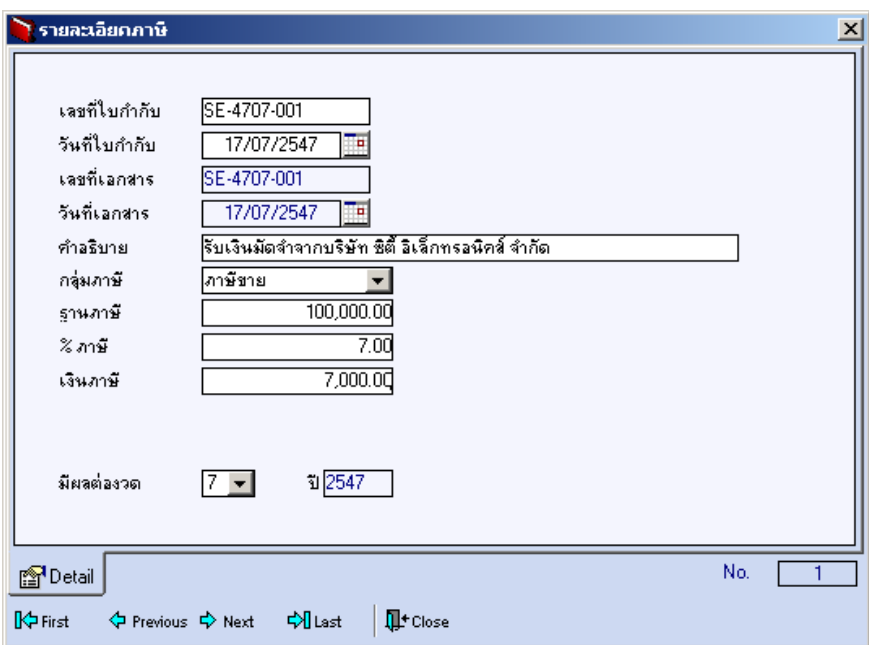

### ⇪**ตวอย ั างการบ นทั กรายละเอ ึ ยดภาษ ี (F11) ี**

# GL **FROM**

เปนการบันทึกรายการบัญชีของการรับเงินมัดจํา เพื่อผานรายการ (Posting)ไปยังระบบ บญช ั แยกประเภท ี (General Ledger) ซงการ ึ่ Post GL นนสามารถท ั้ าได ํ **2 แบบ** คอื

1. **Real Time Post คือ การ Post รายการไปยังระบบบัญชีแยก** ี ประเภททันที หลังจากที่มีการบันทึกข้อมูลการ รับเงิบบัดจำแล้ว

บริษัท โปรซอฟท์ คอมเทค จำกัด

2. **Batch Post** คอื การพกรายการบ ั นทั กบึ ญช ั ไวี ท หนี่ าบ นทั กึ หลักก่อนที่จะมีการ Post ไปยังระบบบัถเชีแยก ประเภท และเมื่อใดต้องการที่จะ Post รายการ จะตองไปท าการ ํ Post ที่**ระบบ General Ledger / Post GL(Batch)**

# **ขั้นตอนการบันทึก**

การบันทึกบัญชีแบบ Real Time สามารถบันทึกได้ โดยมีวิธีการบันทึกดังนี้

- 1. Click เครื่องหมายถกในช่อง Post GL  $\boxed{\blacktriangledown}$  Post GL  $\boxed{\blacktriangle}$  ซึ่งโปรแกรมจะ Default ให้คัตโนมัติถ้ามีการกำหนดเอกสารเชื่อม\_GL\_แบบ Auto Post
- 2. Click ที่ **[უ**] เพื่อให้โปรแกรมแสดงรายละเอียดของการบันทึกบัญชีให้อัตโนมัติ ได้แก่ รหัสบัญชี ชื่อบัญชี แผนก เดบิต เครดิต JOB

**รหัสบัญชี /ชื่อบัญชี** จะแสดงตามที่ได้กำหนดไว้ในเอกสารเชื่อม GL **รหัสแผนก** จะดงขึ อม ลมาจาก ู **Tab More** ทไดี่ ระบ รหุ สั แผนกไว

**JOB จะดึงข้อมลมาจากการบันทึกรับเงินมัดจำ** 

- 3. การเลือกรูปแบบการ Post GL รูปแบบการ Post รับเงินมัตร์ก (กรณีต้องการเลือกรูปแบบ) โดยสามารถเลือกได้จากหน้าต่างค้นหา (F4) ิ ตามการกำหนดรูปแบบการ Post GL ไว้ที่การกำหนดเอกสารเชื่อม GL
- 4. **รายละเอียดการ Post GL <u>Ed</u> โปรแกรมจะแสดงรายละเอียดของการ Post** GL เกี่ยวกับ
	- $\blacklozenge$  สมดรายวันที่ใช้ในการบันทึกบัญชี
	- $\blacklozenge$  เลขที่เอกสาร และวันที่เอกสาร ที่ใช้ในการบันทึกบัญชี
	- $\blacklozenge$  เลขที่เอกสาร และวันที่เอกสารอ้างอิง (ถ้ามี)
	- ์ คำอธิบายรายการในการบันทึกบัญชี เพื่อ Posting รายการไประบบบัญชี แยกประเภท

**บทที่ 4**

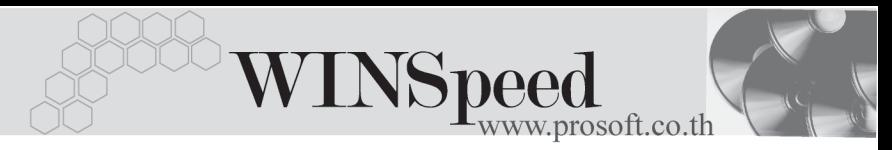

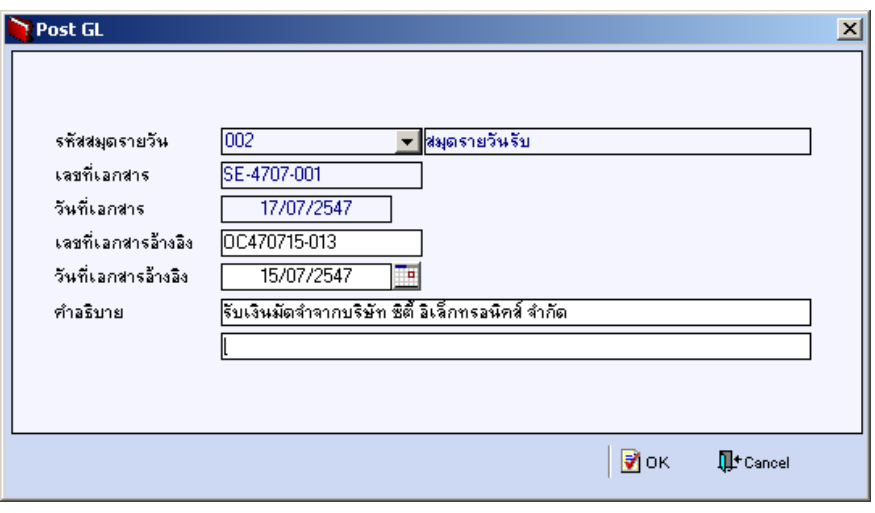

#### ⇪**ตวอย ั างแสดงรายละเอ ยดการ ี Post GL**

5. ผู้ใช้งานสามารถแก้ไขข้อมูลการบันทึกบัญชีใหม่ หรือแก้ไขคำอธิบายรายการ บญช ั ไดี ดวยการ Click ในชอง **แกไข GL**

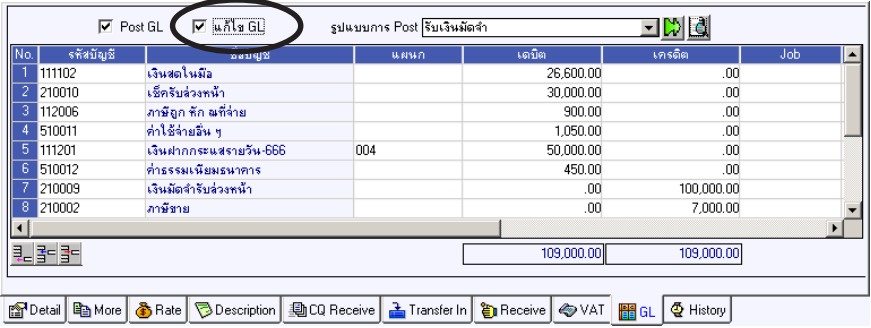

⇪**ตวอย ั างการบ นทั กรึ บเง ั นมิ ดจั าํ Tab GL**

# **History**

เปนการแสดงประวัติหรือทางเดินของเอกสารรับเงินมัดจํา เพื่อตรวจสอบวาเอกสาร ได้ถูกอ้างอิงไปบันทึกรายการที่เมนูขายเชื่อ / ขายสด / ลดหนี้ / เพิ่มหนี้ และรับชำระหนี้ ู แล้วหรือยัง **โดยให้ Click ที่ลูกศรสีเขียว <mark>[3</mark>) โ**ปรแกรมจะแสดงรายการที่อ้างอิงเอกสาร รับเงินมัดจำไปบันทึกรายการให้ และสามารถ Drill Down เข้าไปดูข้อมูลดังกล่าวได้ ด้วยการ **Double Click** ที่รายการที่แสดงอยู่ โปรแกรมจะแสดงหน้าบันทึกของรายการนั้นๆ ให้คัตโบมัติ

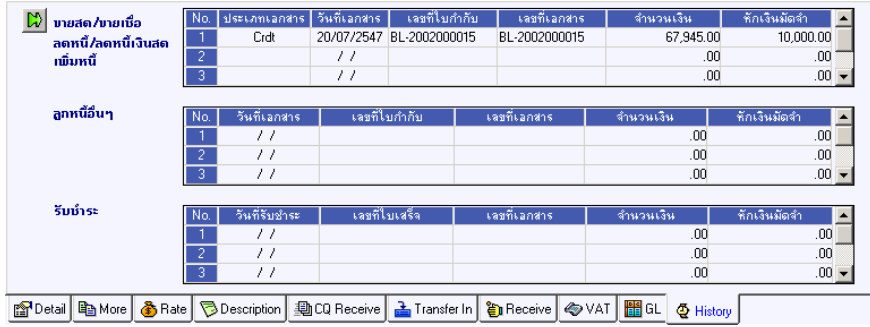

⇪**ตวอย ั างการบ นทั กรึ บเง ั นมิ ดจั าํ Tab History**